The following instructions assume that you have installed WorldShip 2013 or higher. Using the Custom Label Editor in WorldShip, customise shipment label headers, doc labels, and consignee labels.

This document provides complete instructions for printing a label with a customised shipment label header.

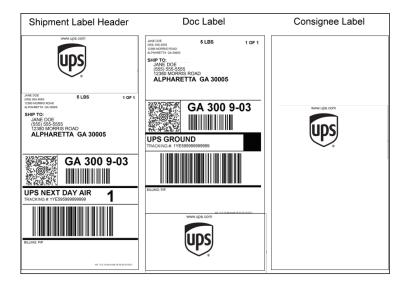

System Preferences Edito

Reference No. 1

This Reference No. Prints on the Label:

Window (if available)

Printing Setup | Shipment Detail Report Setup | Shipping | Miscellaneous | System Settings |

## Step

- 1. Ensure that the printing preference is set to print a customised shipment label header, as follows:
  - On the Tools tab, select System Preferences and then Printing Setup. The Printing Setup tab in the System Preferences Editor window appears.
  - Ensure that the Label Stock
     Dimensions shows Thermal 4x8 or
     4x8 ¼, Laser 8 ½ x 11, Laser 8 ½
     x 11 (2 Labels per Page), or Laser
     A4 210 x 297 and the Extended
     Area Usage shows Shipment Label
     Header.

#### Printer OK Default Printer ID / Printer Type Printer Name Label Stock Dimensions Extended Area Usage Invoice Pq\_5HPP4015N Apply Report 1 Report Pq\_5HPP4015N. Pg 5HPP4015N... Laser 8 1/2 x 11 Shipment Label Hea... Cancel Help Default Printer Printer Type: Label Printer Setup Print Freight Consignee Label Pq\_5HPP4015NL on SVRP0003B3E6#:6 Laser 8 1/2 x 11 Shipment Label Header Add Update Delete Clear Print Test Page System Printing Preferences Reference Numbers Printed on the Label Preferred Label Printing Print Package Label: This Reference No. Prints on the Label:

As You Complete Shipment

Print Return Service / Import Control

Note: Verify the paper size in your printer is the same paper size selected during the printer setup.

( ) X

## Step

- If the Label printer does not show the correct Label Stock Dimension and/or Extended Area Usage, do the following:
  - Click the Printer Setup button.
     The Label Printer Setup window appears.
  - Click the down arrow in the Label Stock Dimensions box and select Thermal 4x8 or 4x8 ¼ and then click the down arrow in the Extended Area Usage box and select Shipment Label Header.
  - Click the Apply button. The Printing Setup tab in the System Preferences Editor window appears.
  - Click the Update button and then the OK button.
- 2. On the Tools tab, select Create/Edit Custom Labels. The Custom Label Editor window appears.
  - Under Existing Templates, select the Shipment Label Header.
  - Click the Copy button.

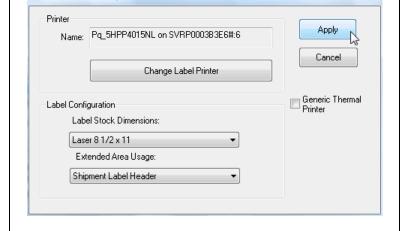

(8) X

Window (if available)

Label Printer Setup

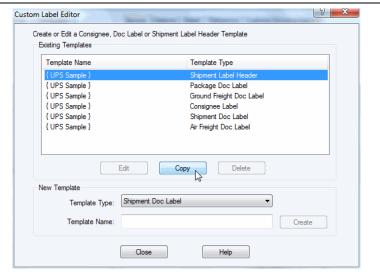

- 3. The Copy Template window appears.
  - Enter the name of the new Shipment Label Header template.
  - Click the OK button.

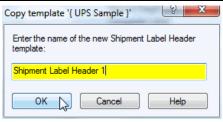

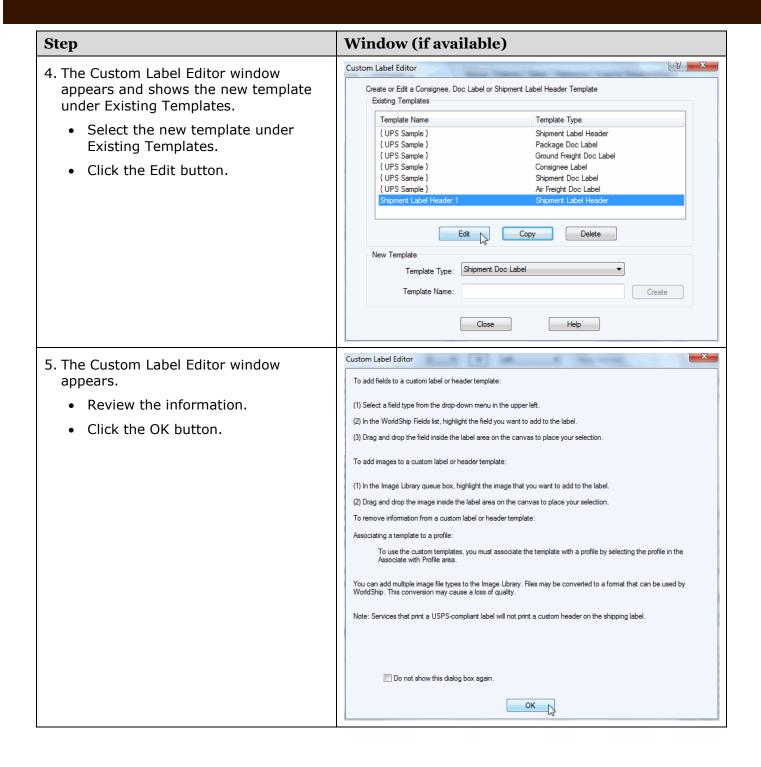

### **Step**

6. The Edit Template window appears for the new Shipment Label Header.

Add the various elements as needed:

- Add a Field Click the down arrow in the WorldShip Fields box and select a field category. Using the field list under the field category, select a field and then drag and drop the field to the desired location on the canvas to place the field.
- Add Custom Text Type the text (up to 45 characters) in the Custom Text box and click the Add Text button. The text is placed in the upper left-hand corner of the template and can be moved to another location on the template.
- Add a Field and Text Select a field in the field list, type the text in the Custom Text box, and drag and drop the field to the desired location on the canvas to place the field and text.
- Add a Field without Text Select the Add Data Field Only tick box.
- Add Test Data Select the Display Test Data tick box to pre-populate the field with test data.
- Add an Image Select an image under Image Library and drag and drop the image to the desired location on the canvas to place the image. The maximum allowable image size is 4 x 6 inches, or 350 x 175 pixels.

# Window (if available)

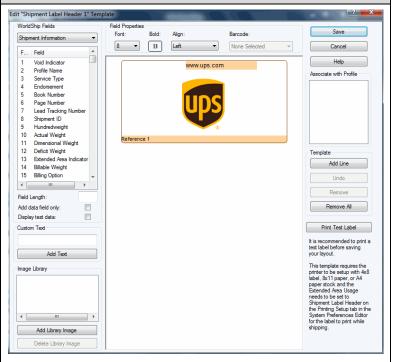

| Step                                                                                                    | Window (if available) |
|----------------------------------------------------------------------------------------------------|-----------------------|
| <ul> <li>Add an Image to the Image Library         <ul> <li>Click the Add Library Image</li> <li>button. In the Add Image window,</li> <li>enter the path to the image or click</li> <li>the Browse button and navigate to</li> <li>and select the image. Then click</li> <li>the OK button. The image is saved</li> <li>in the Image Library.</li> </ul> </li> </ul> |                       |
| <ul> <li>Associate Profiles with a Template         <ul> <li>Select the tick box next to each profile you wish to associate with the displayed template.</li> </ul> </li> <li>Note: Only one of each template type can be associated with a profile.</li> </ul>                                                                                                    |                       |
| <ul> <li>Add a Horizontal Line – Click the<br/>Add Line button under Template,<br/>click and hold the left mouse<br/>button to indicate the beginning of<br/>the line on the canvas, drag the<br/>line to its end, and release the left<br/>mouse button.</li> </ul>                                                                                                  |                       |
| <ul> <li>Print Test Label – Click the Print<br/>Test Label button.</li> </ul>                                                                                                    |                       |